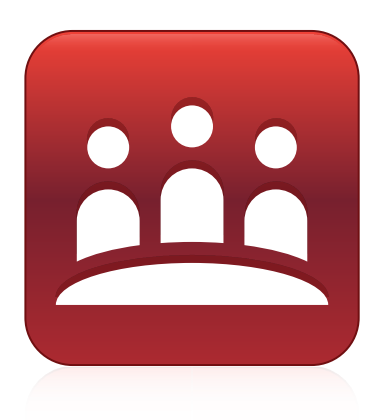

# **SMART Meeting Pro® 4**

## **User guide**

Personal license

Was this document helpful? ╔ [smarttech.com/docfeedback/170973](https://www.smarttech.com/docfeedback/170973)

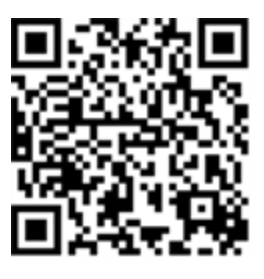

### Learn more

This guide and other resources for SMART Meeting Pro 4 are available in the Support section of the SMART website [\(smarttech.com/support\)](https://www.smarttech.com/support). Scan this QR code to view these resources on your mobile device.

#### **Trademark notice**

SMART Meeting Pro, smarttech, the SMART logo and all SMART taglines are trademarks or registered trademarks of SMART Technologies ULC in the U.S. and/or other countries. Microsoft, Windows, Edge, Excel, PowerPoint, and Outlook are either registered trademarks or trademarks of Microsoft Corporation in the United States and/or other countries. All other third-party product and company names may be trademarks of their respective owners.

#### **Copyright notice**

© 2015–2022 SMART Technologies ULC. All rights reserved. No part of this publication may be reproduced, transmitted, transcribed, stored in a retrieval system or translated<br>into any language in any form by any means withou does not represent a commitment on the part of SMART.

This product and/or use thereof covered by one or more of the following U.S. patents.

[www.smarttech.com/patents](https://www.smarttech.com/patents)

December 15, 2022

# **Contents**

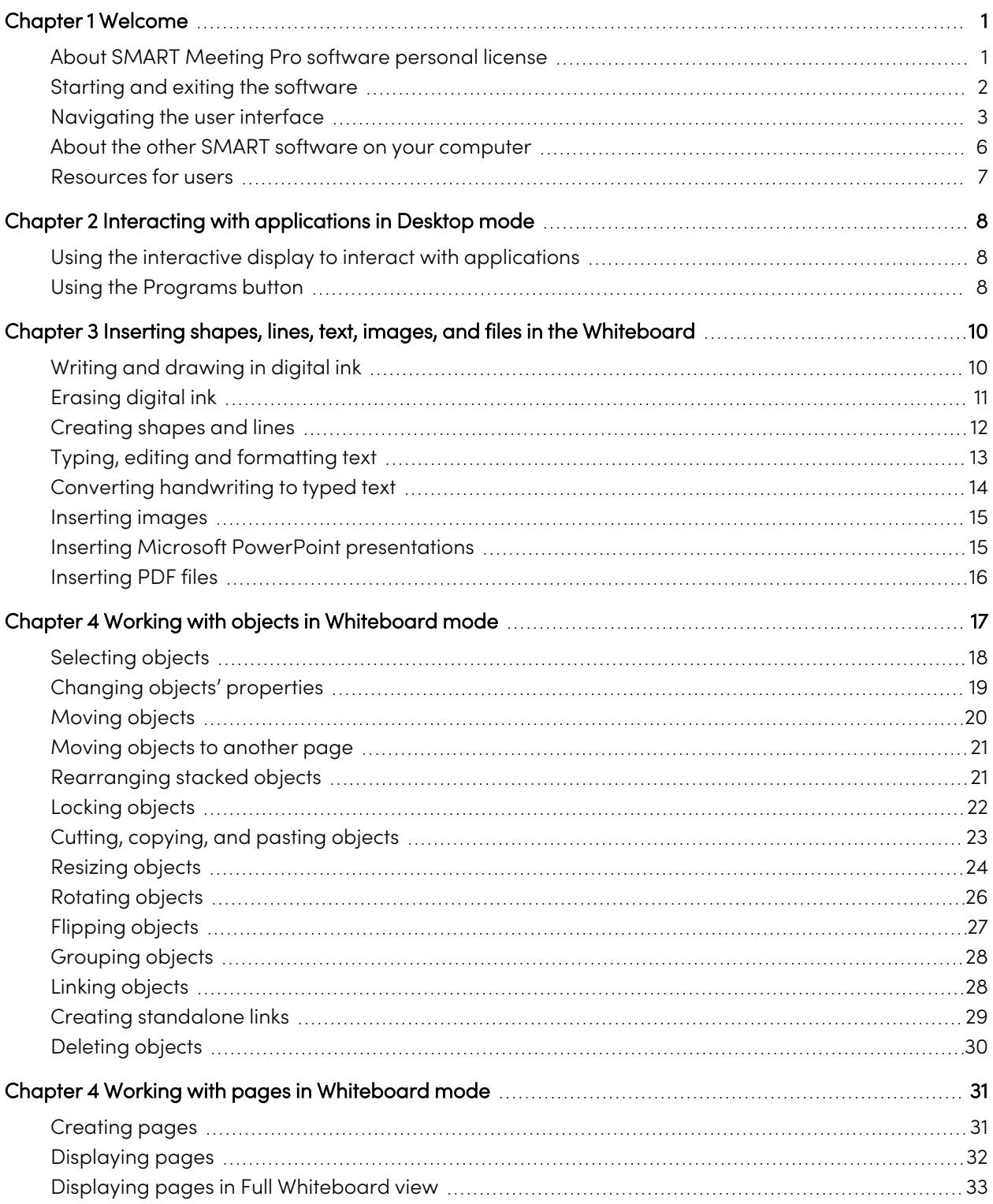

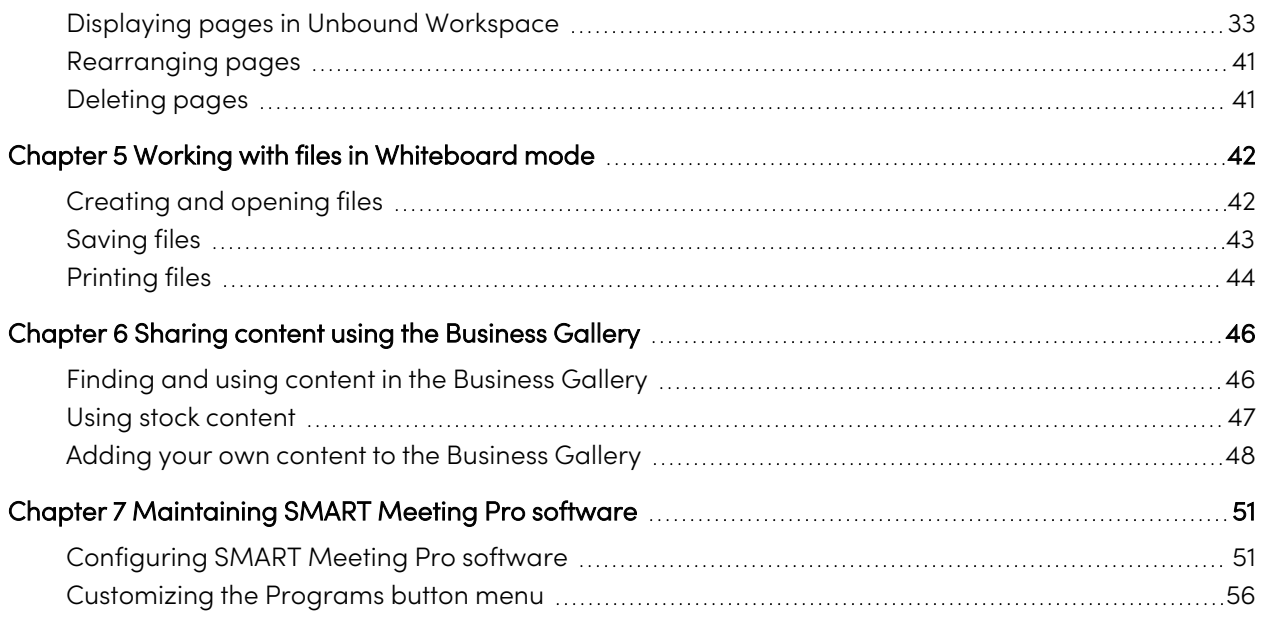

# <span id="page-4-0"></span>Chapter 1 **Welcome**

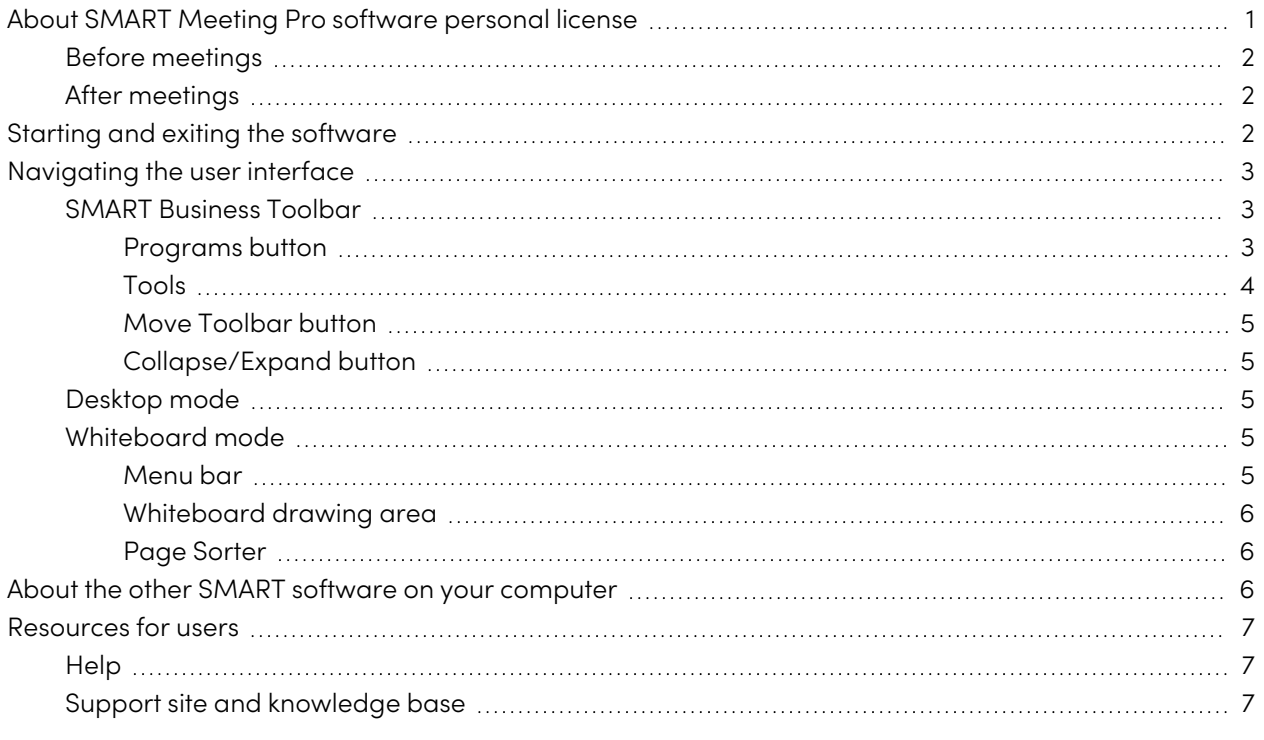

This chapter introduces you to SMART Meeting Pro® software, which you can use to to create, open, and edit Whiteboard files. This chapter also introduces other SMART software included with SMART Meeting Pro and explains how to get started.

## <span id="page-4-1"></span>About SMART Meeting Pro software personal license

When you use SMART Meeting Pro software personal license to create, open, and edit Whiteboard files, you can do the following:

- Write, draw, and erase digital ink
- Type text
- Insert shapes and lines
- Insert screen captures and other images
- Insert documents
- Insert links to websites and files
- Move, resize, rotate, lock, and group objects

Using the Unbound Workspace in SMART Meeting Pro software, you can lay out and navigate the contents of a page area that can be significantly larger than the viewable area. You can adjust the software's highly customizable user interface to accommodate your whiteboard's contents.

SMART Meeting Pro software personal license is useful before, during, and after meetings and other collaborative sessions.

### <span id="page-5-1"></span>Before meetings

Use SMART Meeting Pro software personal license before meetings and other collaborative sessions to prepare meeting notes, presentations, or other materials to share during the session. Save any materials you create in a Whiteboard file and attach the file to your Microsoft® Outlook® meeting invitation. During the session, you can open and interact with the file in SMART Meeting Pro software room license.

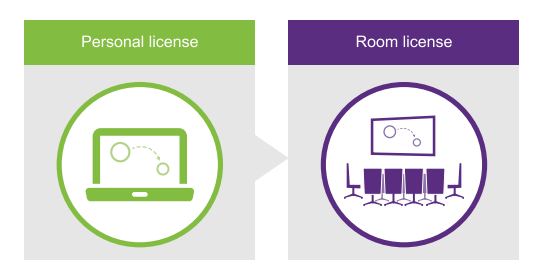

### <span id="page-5-2"></span>After meetings

If participants recorded notes in SMART Meeting Pro software room license during a meeting or other collaborative session, you can email these notes to the participants as a Whiteboard file. The participants can open and view the attached file using SMART Meeting Pro software personal license.

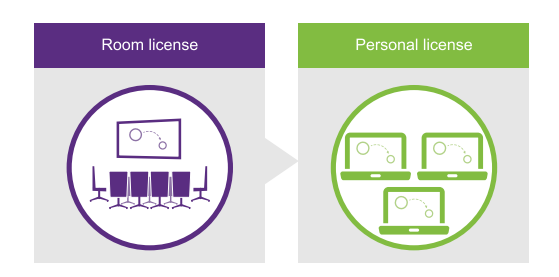

## <span id="page-5-0"></span>Starting and exiting the software

You can start SMART Meeting Pro software personal license or, optionally, you can start only the SMART System Menu to access SMART Settings and other options.

#### **To start SMART Meeting Pro software manually**

Double-click the **SMART Meeting Pro** icon **by** on your desktop.

#### **To start only the SMART System Menu manually**

Tap **Start**, and then scroll to and select **SMART Technologies > SMART System Menu**.

**Note**

This procedure varies depending on the version of the Windows operating system you're using and your system preferences.

#### **To exit SMART Meeting Pro software**

- 1. Tap **Whiteboard <sup>14</sup>** on the SMART Business Toolbar.
- 2. Select **File > Exit**.

#### **Tip**

If you exit SMART Meeting Pro software, you can still access SMART Settings and other options from the SMART System Menu in the notification area.

## <span id="page-6-0"></span>Navigating the user interface

The SMART Meeting Pro software user interface consists of the SMART Business Toolbar and two modes:

- Desktop
- Whiteboard

<span id="page-6-1"></span>You switch between modes by tapping the buttons at the top of the SMART Business Toolbar.

### SMART Business Toolbar

The SMART Business Toolbar appears on the left or right side of the display. It contains the following items:

- Buttons for accessing the four modes
- Programs button
- Tools
- Move Toolbar button
- Collapse/Expand button

#### <span id="page-6-2"></span>**Programs button**

You can quickly access popular applications and tools by tapping the **Programs** button.

### <span id="page-7-0"></span>**Tools**

You can select and use a variety of commands and tools on the SMART Business Toolbar. The tools available change according to the mode you're using.

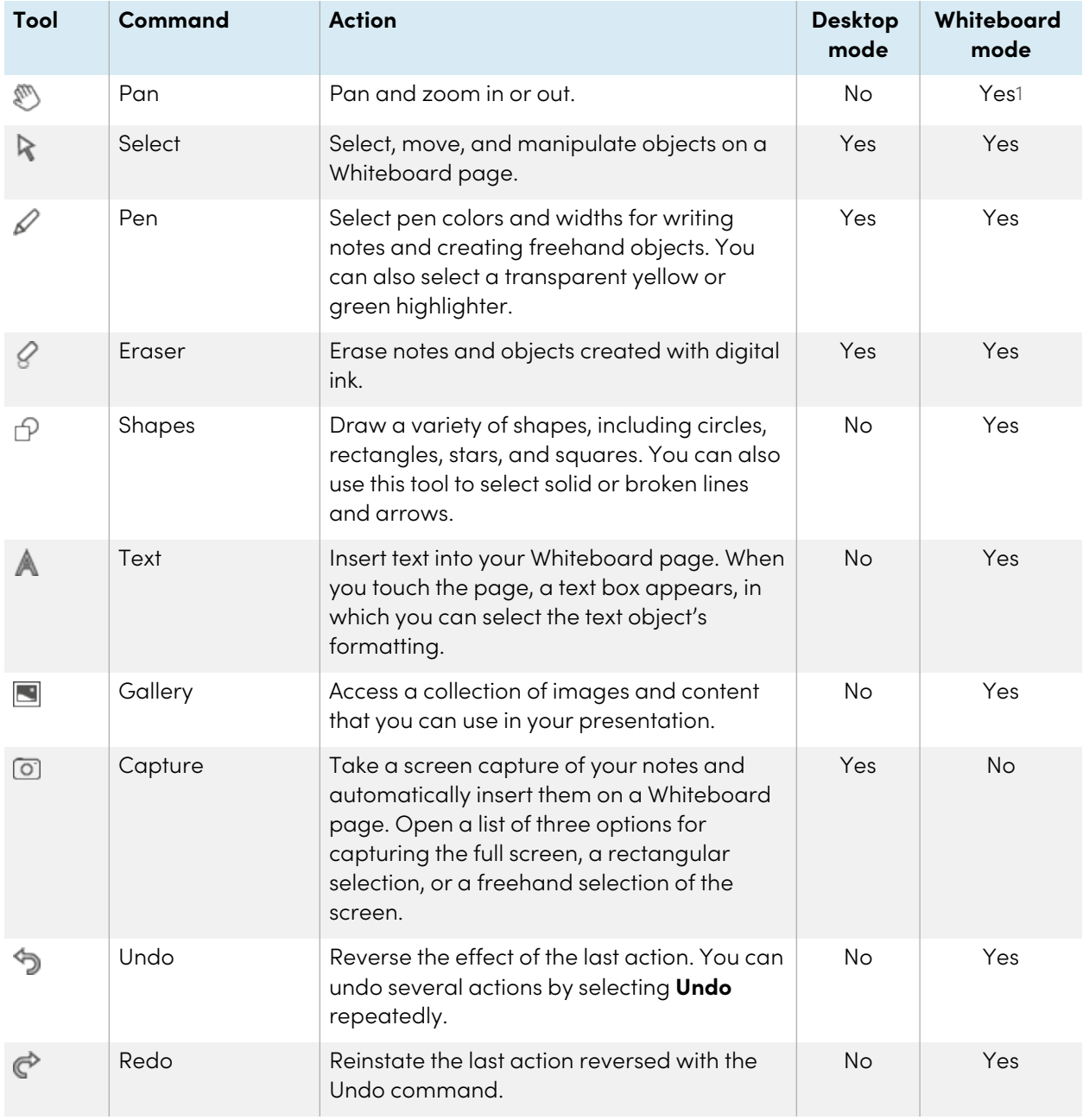

1When in Unbound Workspace

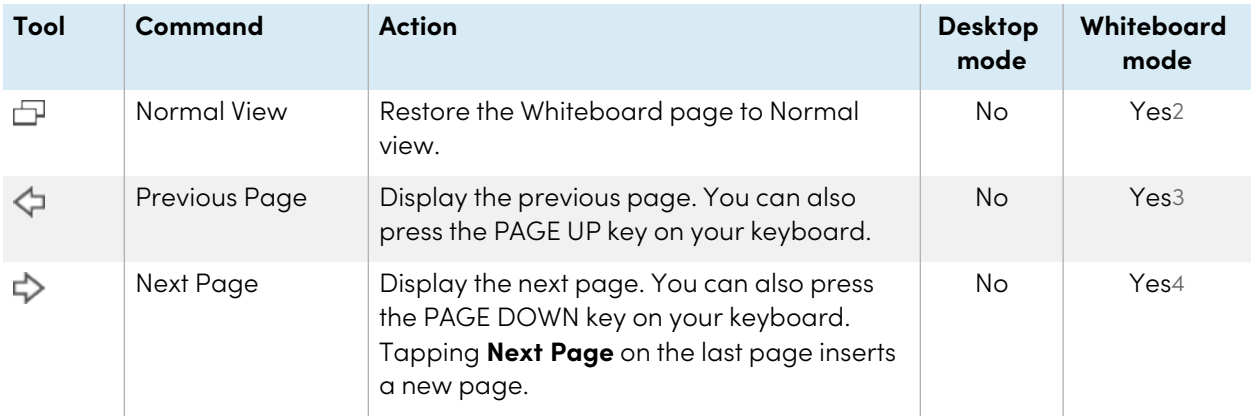

#### <span id="page-8-0"></span>**Move Toolbar button**

You can move the SMART Business Toolbar to either side of the screen by tapping the **Move Toolbar** button.

#### <span id="page-8-1"></span>**Collapse/Expand button**

<span id="page-8-2"></span>You can collapse or expand the SMART Business Toolbar by tapping the **Collapse/Expand** button.

### Desktop mode

<span id="page-8-3"></span>In Desktop mode, you can interact with the room computer's applications.

### Whiteboard mode

In Whiteboard mode, you can create or open Whiteboard files to brainstorm and present ideas. Whiteboard mode consists of three main areas:

- Menu bar
- Whiteboard drawing area
- Page Sorter

#### <span id="page-8-4"></span>**Menu bar**

The Whiteboard menu bar includes the following menu items:

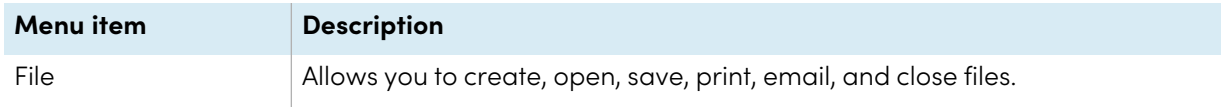

2When in Full Whiteboard view

<sup>3</sup>When in Full Whiteboard view

<sup>4</sup>When in Full Whiteboard view

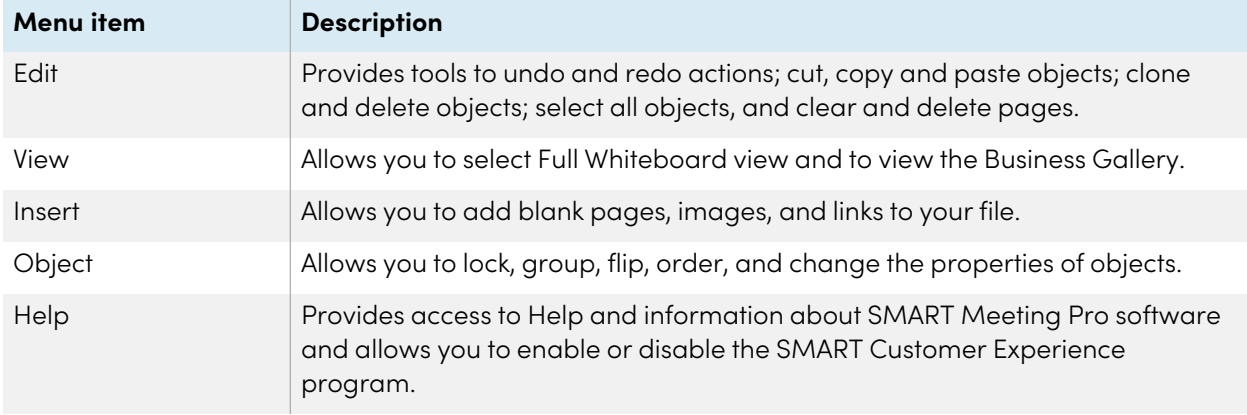

#### <span id="page-9-1"></span>**Whiteboard drawing area**

Most of Whiteboard mode is dedicated to the Whiteboard drawing area, which displays the contents of a selected page in a file. This is where you write notes and create and work with objects.

#### <span id="page-9-2"></span>**Page Sorter**

The Page Sorter displays all the pages in the open file as thumbnails and updates the thumbnails automatically as you change the contents of the pages. Using the Page Sorter, you can add, delete, and rearrange pages.

### <span id="page-9-0"></span>About the other SMART software on your computer

Typically, computers that have SMART Meeting Pro software installed also include the following SMART software:

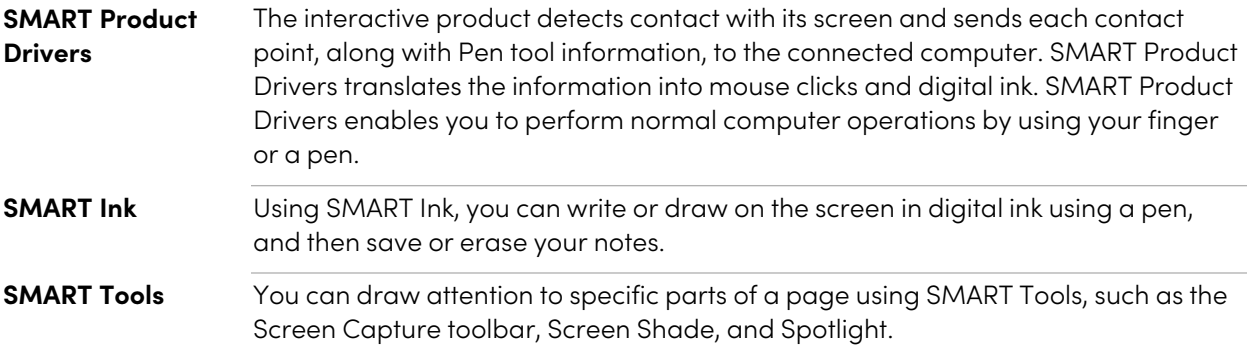

## <span id="page-10-0"></span>Resources for users

In addition to this guide, other resources are available for SMART Meeting Pro software users.

### <span id="page-10-1"></span>**Help**

For more information about SMART Meeting Pro software, refer to the SMART Meeting Pro software Help. The Help includes all of the information in this guide as well as information about SMART Product Drivers, SMART Ink, and SMART Tools. You can view the Help on your SMART interactive product or on a mobile device.

To open the Help, tap the **SMART Board** icon **in the notification area, and then select <b>Help**, or tap any of the **Help** buttons and links in the SMART software.

#### **Tip**

You can view the Help on your mobile device by scanning the QR code on the cover of this guide.

### <span id="page-10-2"></span>Support site and knowledge base

The support site ([support.smarttech.com\)](https://www.support.smarttech.com/) contains a library of self-serve support resources, including this guide, and a knowledge base that you can search when troubleshooting advanced issues.

# <span id="page-11-0"></span>Chapter 2 **Interacting with applications in Desktop mode**

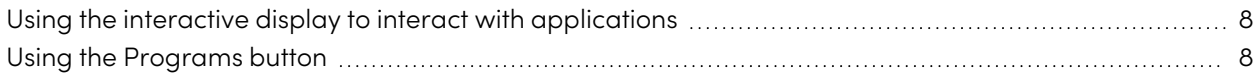

You can interact with the computer's operating system and applications using the gestures and other features supported by the interactive display. To view the computer's desktop and use its applications, enter Desktop mode by tapping **Desktop**<sup>[81]</sup> on the SMART Business Toolbar.

## <span id="page-11-1"></span>Using the interactive display to interact with applications

You can use the interactive display to interact with applications as you do with a mouse and keyboard. Specifically, you can do the following:

- Select objects and clear the selection of objects (in other words, left-click objects)
- Double-click objects
- Right-click objects
- Move, resize, and rotate objects
- Display pages in a document
- Zoom in and out
- $\cdot$  Pan

## <span id="page-11-2"></span>Using the Programs button

You can use the Programs button to quickly access four applications—your default Internet browser, Word, Excel, or PowerPoint—if they're installed on the computer.

#### **Tips**

- You can add [shortcuts](#page-59-0) to your most frequently used applications, files, folders, and websites.
- You can also add links to SMART Tools.

### **To access applications and tools**

Tap Programs **@** on the SMART Business Toolbar, and then select the program or tool of your choice.

# <span id="page-13-0"></span>Chapter 3 **Inserting shapes, lines, text, images, and files in the Whiteboard**

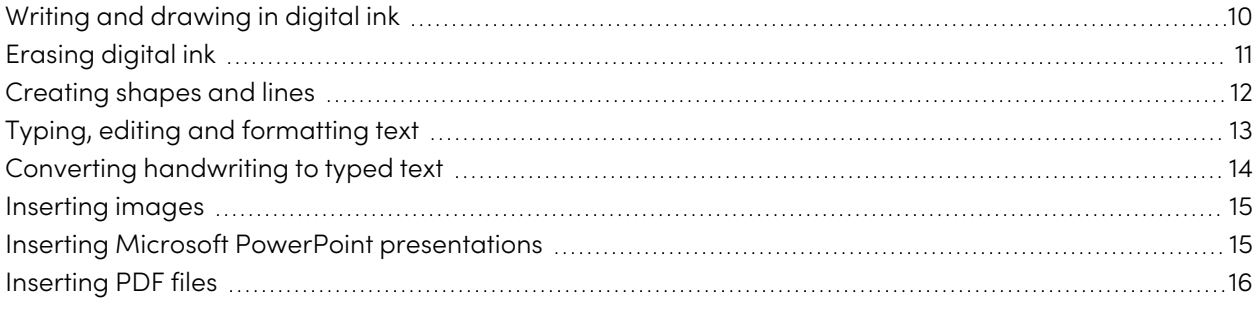

You can insert the following types of objects in the Whiteboard:

- Digital ink
- Shapes and lines
- Text
- Images
- PowerPoint presentations
- <span id="page-13-1"></span>• PDF files

## Writing and drawing in digital ink

Use your interactive display's pen or the Pen tool on the SMART Business Toolbar to write or draw in digital ink in the Whiteboard.

#### **To write or draw in digital ink when connected to a SMART interactive display**

Use the SMART interactive product's pen and SMART Ink.

#### **To write or draw in digital ink when not connected to a SMART interactive display**

1. Tap **Pen**  $\mathscr{D}$  on the SMART Business Toolbar, and then select a color and line thickness.

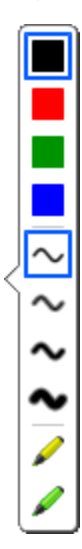

#### **Tips**

- <sup>o</sup> You can also select a transparent yellow or green highlighter.
- o You can write or draw in either [calligraphic](#page-56-0) ink or regular ink.
- <span id="page-14-0"></span>2. Write or draw in digital ink.

## Erasing digital ink

You can erase digital ink using your interactive display's eraser or the Eraser tool.

#### **To erase digital ink when connected to a SMART interactive product**

Use the SMART interactive product's eraser or use SMART Ink.

#### **To erase digital ink when not connected to a SMART interactive product**

1. Tap **Eraser**  $\mathscr{C}$  on the SMART Business Toolbar, and then select an eraser size.

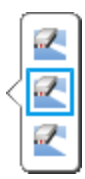

2. Erase digital ink using one of the tools available for your interactive product.

#### **Tip**

To erase digital ink in a large area, circle the area and then tap in the center of the circle.

### <span id="page-15-1"></span><span id="page-15-0"></span>Creating shapes and lines

You can create a variety of geometric shapes and lines.

#### **To create a shape**

1. Tap **Shapes**  $\widehat{P}$  on the SMART Business Toolbar, and then select a shape.

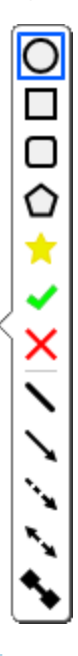

#### **Note**

If you don't select a shape, SMART Meeting Pro software uses the last shape or line you selected.

2. Create a shape by tapping the screen where you want to place the shape and dragging until the shape is the size you want.

#### **Tip**

You can create perfect circles, squares, triangles and other shapes by holding down SHIFT as you draw the shape. To resize a shape while maintaining its proportions, hold down SHIFT as you resize the shape.

#### **To create a line**

1. Tap **Shapes**  $\widehat{\mathbb{P}}$  on the SMART Business Toolbar, and then select a line.

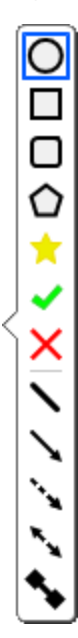

#### **Note**

If you don't select a line, SMART Meeting Pro uses the last shape or line you selected.

2. Create a line by tapping the screen where you want the line to start and dragging to where you want the line to end.

#### **Tip**

You can create lines at perfect 45° increments by holding down the SHIFT key as you draw the line. To resize a line while maintaining its angle, hold down the SHIFT key as you resize the line.

## <span id="page-16-0"></span>Typing, editing and formatting text

In Whiteboard mode, you can create typed text by using a keyboard connected to the computer or an on-screen keyboard. After creating text, you can edit it and change its font, size, and other properties.

#### **To type text**

1. Tap Text **A** on the SMART Business Toolbar, and then tap the screen where you want the text to appear.

The Fonts toolbar appears above the text box. You can use this toolbar to change the text's font, size, and alignment. You can also use the Fonts toolbar to format existing text.

- 2. Begin typing using the keyboard connected to your computer or an on-screen keyboard.
- 3. When you finish typing text, tap anywhere outside the text box or press the ESC key.

The text is now a separate object that you can select, edit, resize, and move.

#### **To edit or format text**

1. Double-click the text.

The Fonts toolbar appears.

- 2. Select the text you want to change by dragging over it (just as you would in a word-processing program).
- 3. Type the new text.

OR

Use the options in the toolbar to change the formatting, including font, size, and style.

4. After you finish, tap anywhere outside the text box or press the ESC key.

#### **Tips**

- o You don't need to change the position of rotated text before you edit it. Double-click the text object to make it rotate to a horizontal position, making it easier to edit. As soon as you tap outside the text box, it returns to its original rotation.
- o You can also format the entire text object using the Selection [Properties](#page-22-1) dialog.

#### **To resize a text box**

1. Double-click the text.

The Fonts toolbar appears.

- 2. Drag one of the sizing handles to resize the text box.
- 3. After you finish, tap anywhere outside the text box or press the ESC key.

#### **Note**

Using this procedure to resize a text box changes the way text wraps inside the box.

## <span id="page-17-0"></span>Converting handwriting to typed text

You can convert any note that you write in the Whiteboard drawing area to typed text.

#### **Tip**

The accuracy of the conversion depends on your handwriting. SMART Meeting Pro software more accurately interprets neater printing on a horizontal line. Although SMART Meeting Pro software can convert slanted or cursive writing, the results can be inconsistent.

#### **To convert handwriting to typed text**

- 1. Select the handwritten note.
- 2. Tap the menu arrow, and then select **Convert to Text**.

The object menu appears with possible word options to insert as text.

3. Select a word option.

The word appears as typed text.

#### **Note**

You can also select multiple handwritten words and then convert them all to typed text.

### <span id="page-18-3"></span><span id="page-18-0"></span>Inserting images

You can easily insert images in Whiteboard pages, where you can then move, size, and rotate them as you would any object. Whiteboard mode supports BMP, JPEG, TIFF, PNG, and GIF file formats.

#### **Note**

Metafile (\*.wmf) file formats are not fully supported by SMART Meeting Pro and may not behave as expected when inserted in the Whiteboard page.

#### **To insert an image**

1. Select **Insert > Image**.

The Select Image dialog appears.

2. Browse to the image you want to insert, select it, and then tap **Open**.

The image appears as an object in the upper-left corner of the page.

## <span id="page-18-2"></span><span id="page-18-1"></span>Inserting Microsoft PowerPoint presentations

You can insert PowerPoint presentations into Whiteboard files.

#### **Important**

You can insert PowerPoint presentations only if PowerPoint is installed on your computer.

#### **To insert a PowerPoint presentation**

- 1. Save any changes to the current Whiteboard file.
- 2. Select **File > Open**.

The Open dialog appears.

- 3. Select **Microsoft PowerPoint (\*.ppt; \*.pptx)** in the drop-down list.
- 4. Browse to and select the PowerPoint presentation you want to insert.
- 5. Tap **Open**.
- 6. Tap **OK**.

If you're displaying pages in Classic Workspace, SMART Meeting Pro software places each slide in the PowerPoint file on its own page. Navigate from slide to slide by tapping **Next Page**  $\blacktriangleright$  and **Previous Page**  $\bigtriangledown$  in the Page [Sorter](#page-34-0).

OR

If you're displaying pages in Unbound Workspace, SMART Meeting Pro software places all slides in the PowerPoint file on a single page with bookmarks marking the location of each slide. Navigate from slide to slide by tapping **Next Bookmark**  $\overset{\mathbb{R}}{\rightarrow}$  and **Previous Bookmark**  $\overset{\mathbb{R}}{\rightarrow}$  in radar view.

## <span id="page-19-1"></span><span id="page-19-0"></span>Inserting PDF files

You can insert PDF files into Whiteboard files.

#### **To insert a PDF file**

- 1. Save any changes to the current Whiteboard file.
- 2. Select **Insert > Document**.

The Open dialog appears.

- 3. Browse to and select the PDF file you want to insert.
- 4. Tap **Open**.

SMART Meeting Pro software places all the PDF's pages on a single page in the Whiteboard file.

If you're displaying pages in Unbound Workspace, you can navigate PDF pages by tapping **Next Bookmark**  $\stackrel{\mathbb{R}}{\rightarrow}$  and **Previous Bookmark**  $\stackrel{\mathbb{R}}{\rightarrow}$  in radar view.

# <span id="page-20-0"></span>Chapter 4 **Working with objects in Whiteboard mode**

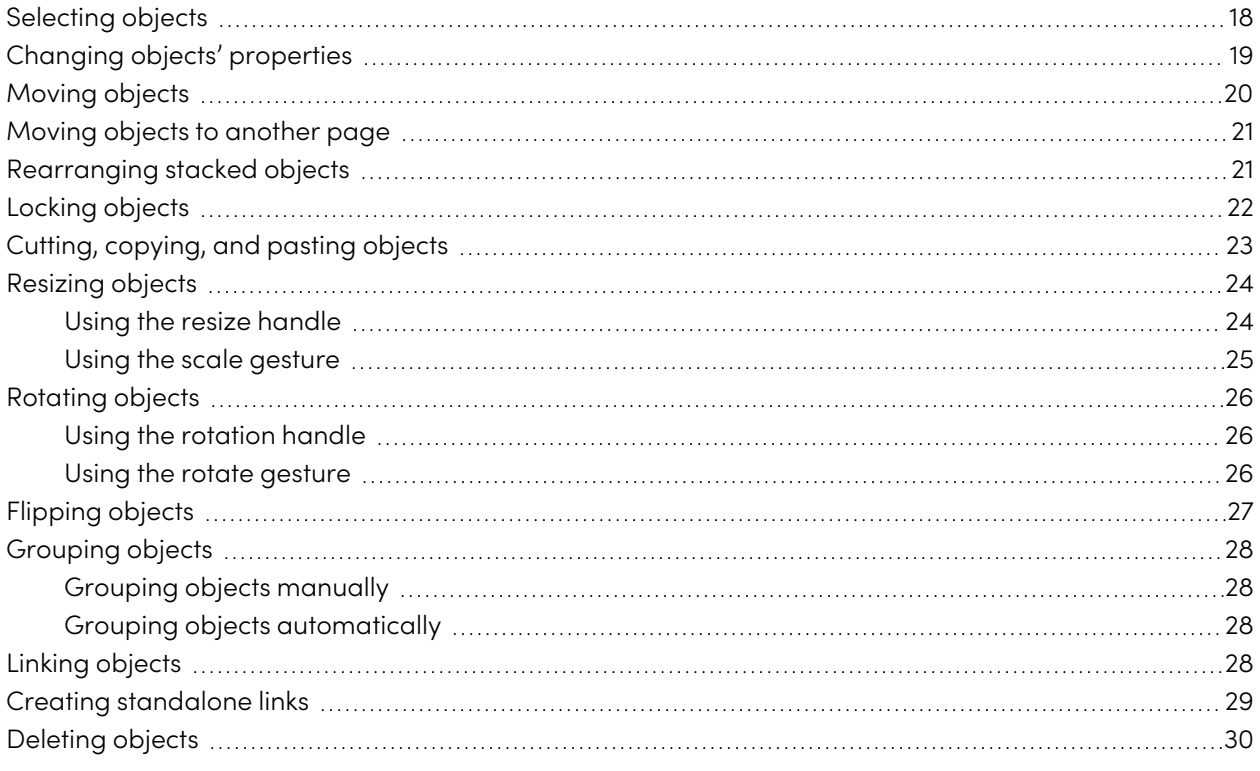

<span id="page-20-1"></span>After creating an object, you can select it and work with it.

## Selecting objects

Before you can work with an object, you must select it. You can select an individual object, multiple objects or all objects on a page. When you select an object, a selection rectangle surrounds the object.

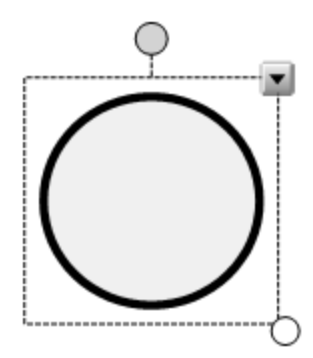

The white circle in the object's lower-right corner is a resize handle.

The gray circle above the object is a rotation handle.

The downward arrow in the object's upper-right corner is a menu arrow. Tap the menu arrow to display a menu of commands.

#### **Note**

Tapping an object's menu arrow gives opens the same menu as right-clicking the object.

#### **To select an object**

- 1. Tap **Pan**  $\ddot{\otimes}$  or **Select**  $\ddot{\otimes}$  on the SMART Business Toolbar.
- 2. Tap the object you want to select.

A selection rectangle appears around the object.

#### **Note**

If you tap an object and a lock symbol appears instead of the menu arrow, the object is locked. You must [unlock](#page-25-0) the object before you can manipulate it.

#### **To select multiple objects**

- 1. Tap **Select C** on the SMART Business Toolbar.
- 2. Drag until a rectangle surrounds the objects you want to select.

OR

Hold down CTRL, and then tap the objects you want to select.

Selection rectangles appear around the selected objects.

#### **Note**

If you draw a rectangle around multiple objects and some of the objects are [locked](#page-25-0), you select only the unlocked objects.

#### **To select all objects on a page**

Select **Edit > Select All**.

Selection rectangles appear around all objects on the page.

#### **Note**

If some of the objects are [locked](#page-25-0), you select only the unlocked objects.

## <span id="page-22-1"></span><span id="page-22-0"></span>Changing objects' properties

You can change an object's properties. The properties you can change depend on the object you select. You can also select several objects and change their properties at the same time.

In the Selection Properties dialog, all the properties you can change are listed on the left, and a preview pane on the right shows the modified object before you tap **OK**.

#### **To change an object's properties**

- 1. Select the object.
- 2. Tap the object's menu arrow, and then select **Properties**.

The Selection Properties dialog appears.

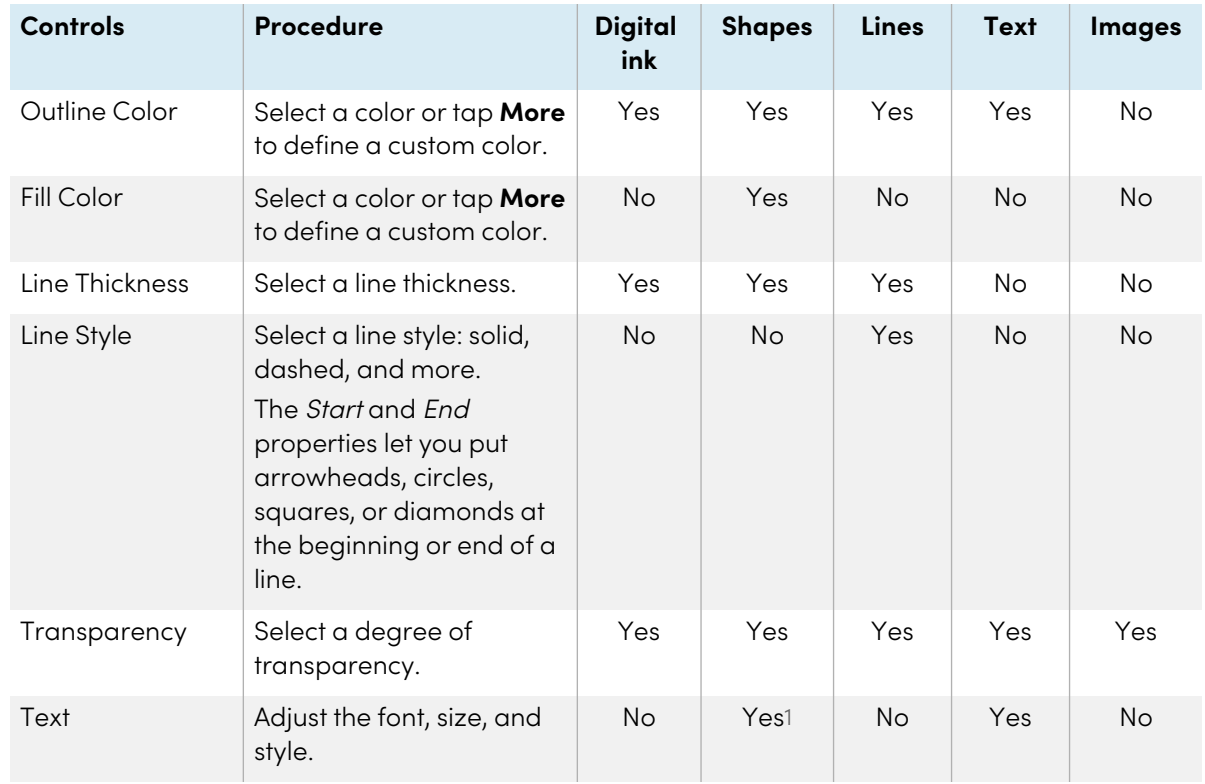

3. Use the controls in the dialog to change the object's properties:

<span id="page-23-0"></span>4. Click **OK**.

## Moving objects

You can move objects on the page.

#### **Note**

[Locked](#page-25-0) objects cannot be moved.

#### **To move an object or objects**

- 1. Select the object or objects.
- 2. Drag the object or objects to a new position on the page.

<sup>1</sup>Text controls are only available for shapes that contain text.

#### **To flick an object**

- 1. Select the object.
- 2. Quickly flick your finger in any direction.

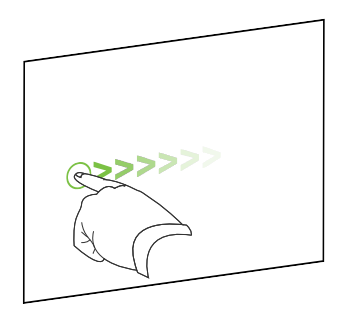

## <span id="page-24-0"></span>Moving objects to another page

You can move objects to another page in a file.

#### **To move an object or objects to another page**

- 1. Select the object or objects you want to move.
- 2. Drag the object or objects into the Page Sorter and onto the thumbnail of the page you want to move the objects to.

## <span id="page-24-1"></span>Rearranging stacked objects

If objects overlap on a page, you can rearrange the order of the stack (that is, you can control which objects appear in front of others).

#### **Note**

[Locked](#page-25-0) objects cannot be rearranged within a stack.

#### **To move an object to the front of the stack**

- 1. Select the object.
- 2. Tap the object's menu arrow, and then select **Order > Bring to Front**.

#### **To move an object to the back of the stack**

- 1. Select the object.
- 2. Tap the object's menu arrow, and then select **Order > Send to Back**.

#### **To move an object one place forward in the stack**

- 1. Select the object.
- 2. Tap the object's menu arrow, and then select **Order > Bring Forward**.

#### **To move an object one place backward in the stack**

- 1. Select the object.
- 2. Select the object's menu arrow, and then select **Order > Send Backward**.

## <span id="page-25-0"></span>Locking objects

You can lock an object to prevent its modification, movement, or rotation.

You can remove this lock at any time.

#### **To lock an object**

- 1. Select the object.
- 2. Tap the object's menu arrow, and then select **Lock in Place**.

The object can't be moved, rotated or modified until you unlock it.

#### **Note**

If you select a locked object, a lock icon **a** appears instead of a menu arrow.

#### **To unlock an object**

- 1. Select the object.
- <span id="page-25-1"></span>2. Tap the object's lock icon **u**, and then select **Unlock**.

## Cutting, copying, and pasting objects

You can cut, copy, and paste objects—including text, images, lines, and shapes.

#### **Tips**

- In addition to cutting, copying and pasting objects, you can cut, copy, and paste content between SMART Meeting Pro and other applications.
- You can create an exact copy of an object by cloning it.

#### **To cut and paste an object**

- 1. Select the object.
- 2. Tap the object's menu arrow, and then select **Cut**.

#### **Note**

If the object is locked, select **Edit > Cut** (see Locking objects on the [previous](#page-25-0) page).

3. If you want to paste the object onto a different page, display that page.

#### 4. Select **Edit > Paste**.

#### **To copy and paste an object**

- 1. Select the object.
- 2. Tap the object's menu arrow, and then select **Copy**.

#### **Note**

If the object is locked, select **Edit > Copy**.

- 3. If you want to paste the object onto a different page, display that page.
- 4. Select **Edit > Paste**.

#### **To clone an object**

- 1. Select the object.
- 2. Tap the object's menu arrow, and then select **Clone**.

A duplicate object appears on the page.

#### **Tips**

o You can clone an object an unlimited number of times.

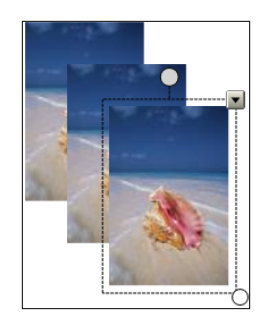

<sup>o</sup> You can also clone an object by holding down the CTRL key, selecting the object, and then dragging the object.

## <span id="page-27-0"></span>Resizing objects

You can resize objects on a page.

#### **Note**

Locked objects cannot be resized.

### <span id="page-27-1"></span>Using the resize handle

The white circle in the lower-right corner of the selected object is a resize handle.

#### **To resize an object**

- 1. Select the object.
- 2. Tap the object's resize handle, and then drag it to make the object larger or smaller.

#### **Note**

To keep the shape's original height-to-width ratio, hold down SHIFT while you drag the resize handle.

#### **To resize multiple objects**

1. Group the objects, and then select the group.

A selection rectangle appears around the group.

- 2. Tap the resize handle in the lower-right corner of the selection rectangle.
- 3. Drag the resize handle to increase or decrease the objects' size.

### <span id="page-28-0"></span>Using the scale gesture

You can also make objects larger or smaller with the scale gesture.

#### **To resize an object**

- 1. Select the object.
- 2. Using one finger on each hand, tap the screen at opposite ends of the object.
- 3. Drag your fingers away from each other to make the object larger.

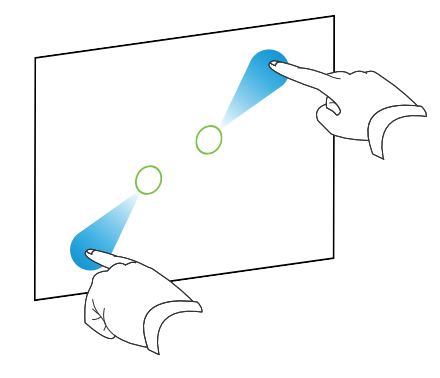

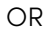

Drag your fingers toward each other to make the object smaller.

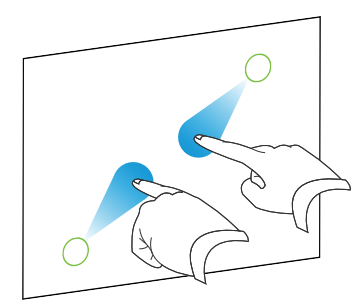

#### **To resize multiple objects**

- 1. Select the objects.
- 2. Using one finger on each hand, tap the screen at opposite ends of one of the objects.
- 3. Drag your fingers away form each other to increase the objects' size.

OR

Drag your fingers toward each other to decrease the objects' size.

## <span id="page-29-0"></span>Rotating objects

The gray circle above a selected object is the rotation handle.

#### **Note**

Locked objects cannot be rotated.

### <span id="page-29-1"></span>Using the rotation handle

#### **To rotate an object**

- 1. Select the object.
- 2. Tap the object's rotation handle, and then drag it in the direction you want to rotate the object.

#### **To rotate multiple objects**

1. Select the objects.

A selection rectangle appears around each object.

2. Tap the rotation handle on any one of the selected objects, and then drag it in the direction you want to rotate the objects. When you rotate one object, the other selected objects rotate automatically.

### <span id="page-29-2"></span>Using the rotate gesture

You can also rotate objects using the rotate gesture.

#### **To rotate an object**

- 1. Select the object.
- 2. Using one finger on each hand, tap the screen at opposite ends of the object.
- 3. Move your fingers in a circle around the center of the object to rotate it.

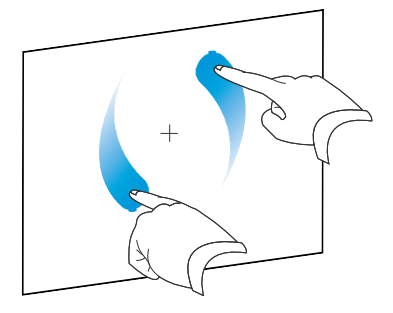

#### **To rotate multiple objects**

- 1. Select the objects.
- 2. Using one finger on each hand, tap the screen at opposite ends of one of the objects.
- <span id="page-30-0"></span>3. Move your fingers in a circle.

## Flipping objects

#### **Note**

Locked objects cannot be flipped.

#### **To flip an object**

- 1. Select the object.
- 2. Tap the object's menu arrow, and then select **Flip > Left/Right** or **Flip > Up/Down**.

#### **To flip multiple objects**

- 1. Select the objects.
- <span id="page-30-1"></span>2. Tap the menu arrow on any one of the selected objects, and then select **Flip > Left/Right** or **Flip > Up/Down**.

## <span id="page-31-4"></span>Grouping objects

You can create a group of objects, which lets you interact with all grouped items at the same time. After you create a group, you can select, move, rotate, or resize the group as if it were a single object. To interact with an individual object in a group, ungroup the objects first.

### <span id="page-31-1"></span>Grouping objects manually

#### **To group objects**

- 1. Select the objects.
- 2. Tap the menu arrow of any one of the selected objects, and then select **Grouping > Group**.

#### **To ungroup objects**

- 1. Select the group.
- 2. Tap the group's menu arrow, and then select **Grouping > Ungroup**.

### <span id="page-31-2"></span>Grouping objects automatically

If you write or draw multiple lines, SMART Meeting Pro software automatically combines the lines into a single object. For example, if you write the letters of a word, SMART Meeting Pro software combines the individual letters, enabling you to interact with the whole word. If you want to write words on the same line but don't want them combined, leave a large gap between them, use different pens, or briefly put the pen in the pen tray before writing another word.

If SMART Meeting Pro software combined lines that you want to manipulate individually, select the lines and ungroup them as described above.

## <span id="page-31-3"></span><span id="page-31-0"></span>Linking objects

You can link objects to websites or files. When you tap a linked object, the linked website or file opens.

#### **To link an object**

- 1. Select the object.
- 2. Tap the object's menu arrow, and then select **Link**.

The *Insert Link* dialog appears.

3. To link the object to a website, type the website's address in the File path or web address box.

OR

To link the object to a file, browse to or type the file's location and name in the File path or web address box. Select **Copy of file** to attach a copy to your Whiteboard file, or select **Shortcut to file** to insert a shortcut to the file.

4. Tap **OK**.

One of the following icons appears in the lower-left corner of the object:

**C** link to a website

**C**link to a file

#### **To unlink an object**

1. Right-click the object, and then select **Link**.

The *Insert Link* dialog appears.

- 2. Tap **Remove Link**.
- <span id="page-32-0"></span>3. Tap **OK**.

### Creating standalone links

As an alternative to linking existing objects, you can create standalone links.

#### **To create a standalone link**

- 1. Ensure that no objects are selected.
- 2. Select **Insert > Link**.

The *Insert Link* dialog appears.

3. To create a link to a website, type the website's address in the File path or web address box.

OR

To create a link to a file, browse to or type the file's location and name in the File path or web address box. Select **Copy of file** to attach a copy to your Whiteboard file, or select **Shortcut to file** to insert a shortcut to the file.

#### 4. Tap **OK**.

The link appears as an object on the page. One of the following icons appears in the lower-left corner of the object:

**O** link to a website

**Compared in the link to a file** 

#### **To delete a standalone link**

Right-click the object, and then select **Delete**.

## <span id="page-33-0"></span>Deleting objects

Although you can erase digital ink, you remove some types of objects, such as text, shapes, lines and images, by deleting them.

#### **Note**

Locked objects cannot be deleted. To delete a locked object, [unlock](#page-25-0) it first.

#### **To delete an object**

- 1. Select the object.
- 2. Tap the object's menu arrow, and then select **Delete**.

#### **To delete all objects on a page**

Select **Edit > Clear Page**.

# <span id="page-34-0"></span>Chapter 4 **Working with pages in Whiteboard mode**

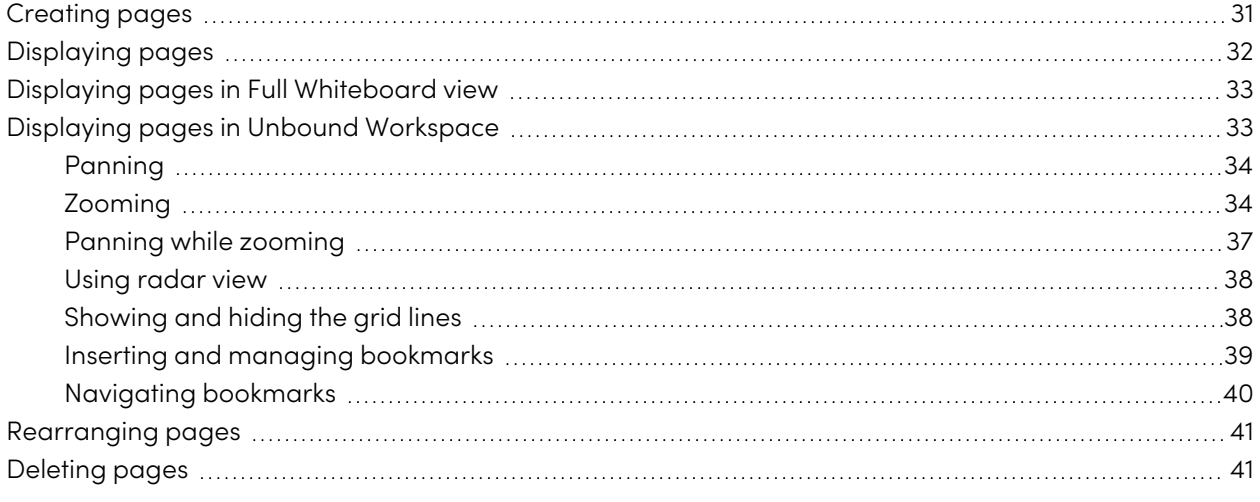

Whiteboard files consist of one or more pages. You can create, rearrange, and delete pages. You can also display pages in different views and pan and zoom pages if you're using Unbound Workspace.

## <span id="page-34-1"></span>Creating pages

You can use the Page Sorter to add pages to your Whiteboard file. You can add a blank page or create a duplicate (or clone) of an existing page.

#### **Note**

When you create a Whiteboard file in SMART Meeting Pro software room license, the software inserts one page in the file for each display connected to the room computer.

### **To add a page**

```
Tap Insert Page .
```
A new page appears after the current page.

### **Tip**

You can also add a page by going to the last page and tapping **Next Page** .

#### **To clone a page**

- 1. Select the thumbnail of the page you want to clone.
- 2. Tap the thumbnail's menu  $\equiv$  , and then select **Clone Page**.

A duplicate of the page is created.

## <span id="page-35-0"></span>Displaying pages

You can display any page in a Whiteboard file using the Page Sorter or Organizer. You can display the next or previous page using buttons.

#### **To display a page using the Page Sorter**

In the Page Sorter, tap the thumbnail of the page you want to display.

#### **To display a page using the Organizer**

- 1. Tap **Organizer** on the SMART Business Toolbar, and then select the **Pages** tab.
- 2. Double-click the page's thumbnail.

OR

Drag the page's thumbnail to the appropriate display's thumbnail.

The page appears on the selected display.

#### **Tip**

If you tap **Identify Screens**, a unique red number appears on each display and its thumbnail so that you can determine the thumbnail for each display.

#### **To display the next page**

```
Tap Next Page .
```
**Note**

If you tap **Next Page** when viewing the last page in the file, a new, blank page appears.

#### **To display the previous page**

<span id="page-35-1"></span>Tap **Previous Page** .

## Displaying pages in Full Whiteboard view

In Full Whiteboard view, SMART Meeting Pro software expands the page to fill the screen by hiding the other user interface elements. You can still access commonly used commands with the minimized SMART Business Toolbar.

#### **Note**

Depending on how you or the system administrator configured SMART Meeting Pro software, pages might display in Full Whiteboard view by default.

#### **To display a page in Full Whiteboard view**

1. Tap **Full Whiteboard**  $\Box$  in the top-right corner of the page.

The page expands, and these buttons shown below appear on the SMART Business Toolbar:

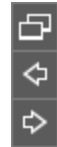

2. Tap **Next Page**  $\overleftrightarrow{P}$  or **Previous Page**  $\overleftrightarrow{P}$  to display pages.

#### **To return to Normal view**

Tap **Normal View**  $\Box$  on the SMART Business Toolbar or in the top-right corner of the page.

## <span id="page-36-0"></span>Displaying pages in Unbound Workspace

Depending on how you or the system administrator configured SMART Meeting Pro software, the software presents pages in one of two styles.

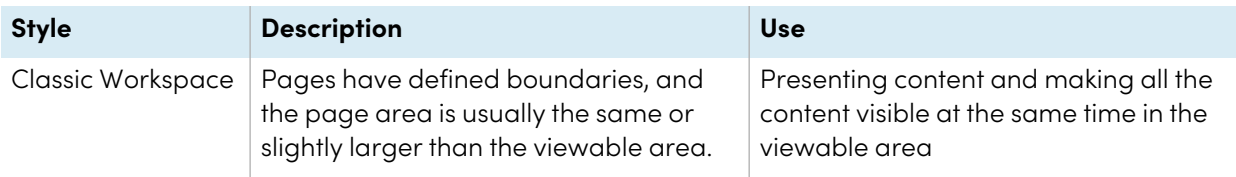

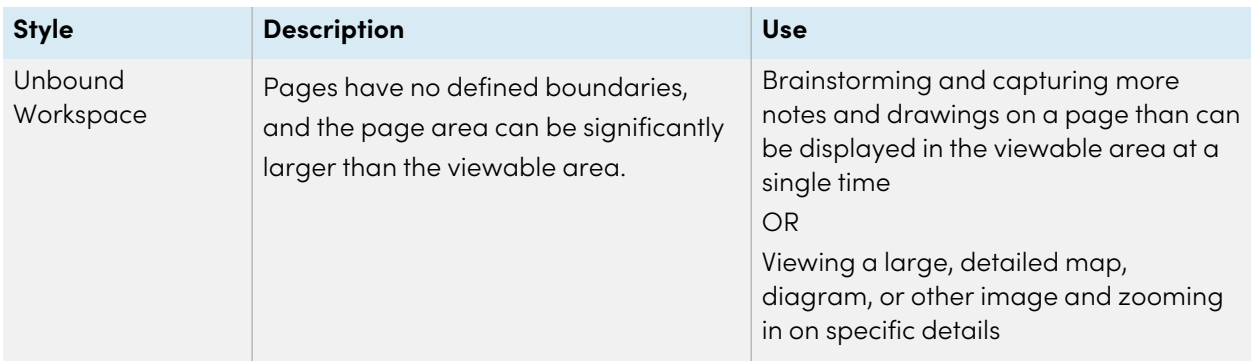

In Unbound Workspace, you can pan and zoom pages and use the radar view, grid lines and bookmarks to navigate pages.

### <span id="page-37-0"></span>Panning

- 1. Tap **Pan**  $\ddot{\mathbb{O}}$  on the SMART Business Toolbar.
- 2. Tap the screen in a blank area of the page.
- 3. Drag in the direction you want to pan.

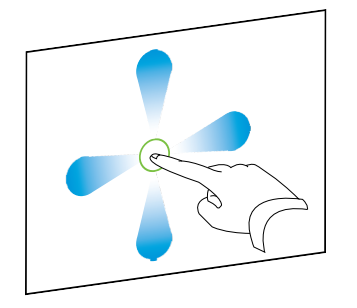

### <span id="page-37-1"></span>Zooming

#### **To zoom in or out with the Zoom In and Zoom Out buttons**

Tap **Zoom In**  $\bigoplus$  to zoom in.

OR

Tap **Zoom Out**  $\mathcal P$  to zoom out.

### **To zoom in or out using multitouch gestures**

Drag your fingers away from each other to zoom in.

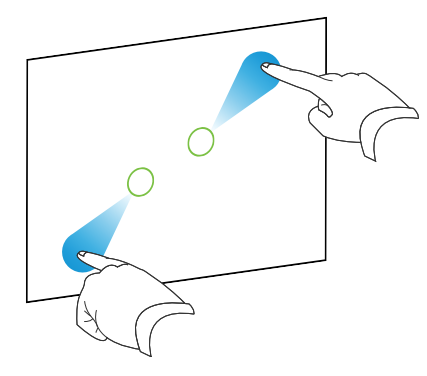

#### OR

Drag your fingers toward each other to zoom out.

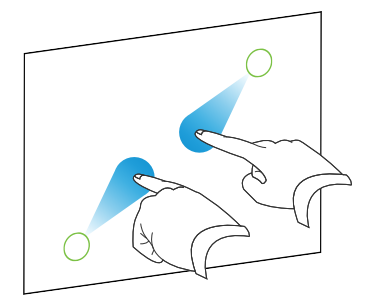

#### **To return to 100% magnification**

Double-click the whiteboard area.

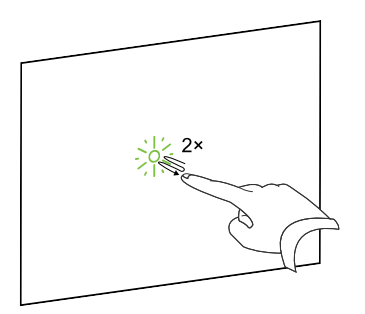

#### OR

### Tap **Zoom to 100%** .

#### **Tip**

<span id="page-39-0"></span>If the page contains more content than can be displayed at 100% magnification, double-click the whiteboard area again to zoom out until all content is visible.

### Panning while zooming

#### **To pan while zooming**

1. Drag your fingers away from each other to zoom in.

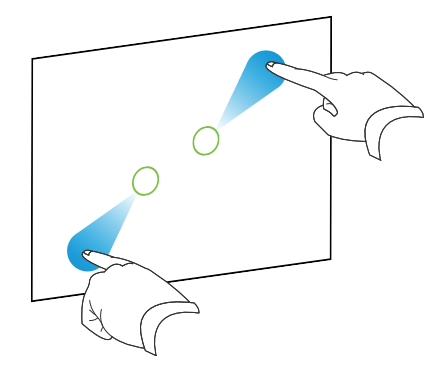

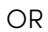

Drag your fingers toward each other to zoom out.

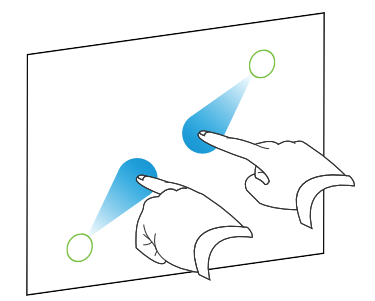

2. Move your fingers left, right, up or down to pan.

<span id="page-40-0"></span>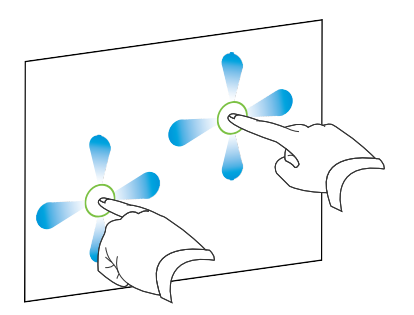

### Using radar view

#### **To show radar view**

Tap **Show Radar View** on the SMART Business Toolbar.

Radar view appears.

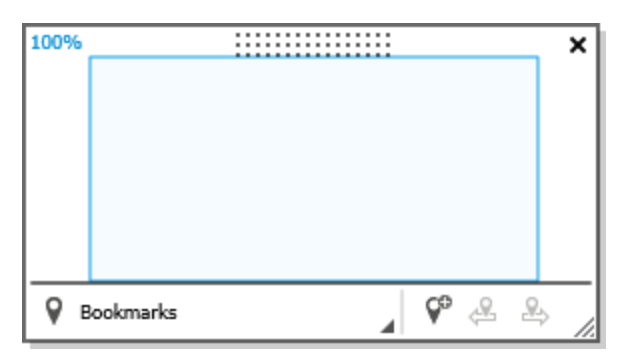

#### **Notes**

- <sup>o</sup> The blue box indicates the current viewing area. You can change the viewing area by dragging the blue box within radar view.
- <sup>o</sup> Use the buttons at the bottom of the radar view window to insert and navigate bookmarks.
- <sup>o</sup> You can move the radar view window by tapping and dragging its top side.
- <sup>o</sup> You can resize the radar view window by tapping and dragging its bottom-right corner.

#### **To hide radar view**

Tap **Close**  $\boldsymbol{\mathsf{x}}$ .

### <span id="page-41-0"></span>Showing and hiding the grid lines

#### **To show the grid lines**

#### Select **View > Grid Lines**.

#### **Notes**

- <sup>o</sup> As you zoom in, the space between the grid lines increases.
- <sup>o</sup> As you zoom out, the space between the grid lines decreases.

#### **To hide the grid lines**

Clear the selection of **View > Grid Lines**.

### <span id="page-42-0"></span>Inserting and managing bookmarks

You can insert a bookmark anywhere on a page and at any zoom level.

After inserting a bookmark, you can do the following:

- Rename the bookmark to represent the content the bookmark marks (for example, "Executive Summary," "Initial Brainstorming" or "Northwest Entry")
- Change the order of the bookmarks on a page
- Delete a bookmark if it's no longer needed

#### **To insert a bookmark**

- 1. If radar view isn't visible, tap **Show Radar View** on the SMART Business Toolbar.
- 2. Pan and zoom to the location where you want to insert the bookmark.
- 3. Tap Add Bookmark  $\mathbb{V}$ .

#### **To rename a bookmark**

- 1. If radar view isn't visible, tap **Show Radar View** on the SMART Business Toolbar.
- 2. If the bookmark menu isn't visible, tap **Bookmarks**  $\mathbf{\nabla}$ .
- 3. Select the bookmark you want to rename.
- 4. Tap the bookmark's name.
- 5. Type a new name for the bookmark, and then press ENTER.

#### **Note**

If you don't want to rename the bookmark, tap **Cancel @** instead of pressing ENTER.

#### **To change the order of bookmarks**

- 1. If radar view isn't visible, tap **Show Radar View** on the SMART Business Toolbar.
- 2. If the bookmark menu isn't visible, tap **Bookmarks**  $\mathbf{\nabla}$ .
- 3. Drag a bookmark's row up or down to change the bookmark's order.

#### **To delete a bookmark**

- 1. If radar view isn't visible, tap **Show Radar View** on the SMART Business Toolbar.
- 2. If the bookmark menu isn't visible, tap **Bookmarks**  $\mathbf{\nabla}$ .
- 3. Tap the bookmark's **Delete Bookmark** F button.

### <span id="page-43-1"></span>Navigating bookmarks

You can navigate bookmarks two ways:

- Use the Next Bookmark and Previous Bookmark buttons in situations where you want to navigate the bookmarks sequentially, such as presentations.
- Use the bookmark menu in situations where you want to navigate the bookmarks non-sequentially, such as brainstorming sessions.

#### **To navigate bookmarks using the Next Bookmark and Previous Bookmark buttons**

Navigate to the next bookmark by tapping **Next Bookmark** .

OR

Navigate to the previous bookmark by tapping **Previous Bookmark** .

#### **Note**

If you navigate to a bookmark, pan or zoom, and then tap **Next Bookmark**  $\overset{\mathbb{R}}{\rightarrow}$  or **Previous Bookmark**  $\mathcal{L}$ , SMART Meeting Pro software navigates to the bookmark. You can then tap **Next Bookmark**  $\stackrel{p}{\rightarrow}$  or **Previous Bookmark**  $\stackrel{p}{\leftarrow}$  to navigate to the next or previous bookmark.

#### **To navigate bookmarks using the bookmark menu**

- 1. If radar view isn't visible, tap **Show Radar View** on the SMART Business Toolbar.
- 2. If the bookmark menu isn't visible, tap **Bookmarks**  $\mathbf{\nabla}$ .

#### **Note**

The bookmark menu contains a row for each bookmark on the page. The row displays the bookmark's name and a thumbnail image showing the page contents marked by the bookmark.

<span id="page-43-0"></span>3. Navigate to a bookmark by tapping its thumbnail image.

## Rearranging pages

If you want, you can rearrange the order of the pages in a file.

#### **To rearrange pages using the Page Sorter**

1. Tap the thumbnail of the page you want to move in the file.

A blue border appears around the thumbnail.

2. Drag the thumbnail to its new position in the Page Sorter.

A blue line indicates the page's new position.

3. Release the thumbnail.

#### **To rearrange pages using the Organizer**

- 1. Tap **Organizer**  $\frac{222}{1000}$  on the SMART Business Toolbar, and then select the **Pages** tab.
- 2. Tap the thumbnail of the page you want to move in the file.

A blue border appears around the thumbnail.

3. Drag the thumbnail to its new position in the Pages tab.

A blue line indicates the page's new position.

<span id="page-44-0"></span>4. Release the thumbnail.

## Deleting pages

You can delete a page from the current file using the Page Sorter.

#### **To delete a page**

- 1. Select the thumbnail of the page you want to delete.
- 2. Tap the thumbnail's menu  $\equiv$  , and then select **Delete Page**.

#### **Tip**

If you are using the classic Whiteboard style, you can also delete pages by tapping **Delete Page** in the Page Sorter.

# <span id="page-45-0"></span>Chapter 5 **Working with files in Whiteboard mode**

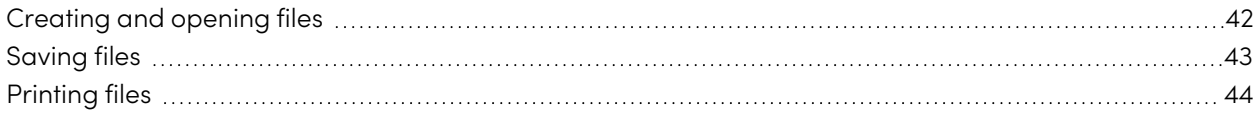

In SMART Meeting Pro software, you can create or open files. After creating or opening a file, you can save it, print it, or email it to others.

## <span id="page-45-1"></span>Creating and opening files

When you start SMART Meeting Pro software, a new blank Whiteboard file opens automatically. You can also create or open another Whiteboard file any time you like.

#### **Notes**

- SMART Meeting Pro software creates new files in the .fcw format, but you can save the files in a variety of formats.
- In addition to opening .fcw, you can insert [PowerPoint](#page-18-2) and [PDF](#page-19-1) files in the Whiteboard.

#### **To create a new Whiteboard file**

1. Select **File > New**.

If you were already working on a file, you're prompted to save it.

2. Tap **Yes** and follow the on-screen instructions to save your file.

OR

Tap **No** to close your file without saving it.

A new untitled Whiteboard file opens.

#### **To open an existing Whiteboard file**

1. Select **File > Open**.

The Open dialog appears.

- 2. Browse to and select the file you want to open.
- <span id="page-46-0"></span>3. Tap **Open**.

## Saving files

Depending on how you or the system administrator configured SMART Meeting Pro, the software saves files in one of the following formats by default:

- Meeting Pro document (.fcw)
- PDF file
- PowerPoint file (.ppt or .pptx)

Save your files in any of the above formats as well as in a variety of image formats: .jpg, .bmp, .png, and .gif. You can also turn on autosave for new Whiteboard files.

#### **Note**

If you are using the Unbound Workspace setting and save your file in .pdf, .ppt, or .pptx format, the software scales the contents of Whiteboard pages to fit within the boundaries of PDF pages or PowerPoint slides.

#### **To save a new file**

1. Select **File > Save As**.

The Save As dialog appears.

- 2. Browse to the folder where you want to save the file.
- 3. Type a name for the file in the File name box.
- 4. Select a file format from the Save as type list.
- 5. Tap **Save**.

If you save the file in a format other than .fcw, a dialog appears informing you that you may lose some features of your file, or that you won't be able to open the file in a future session. Click **Yes** to confirm the action.

#### **To save an existing file**

#### Select **File > Save**.

#### **Note**

If you try to save a file that was originally created in PowerPoint, a dialog appears and warns you about overwriting the original file. If you save the file with the same file name, you could lose some of the features of the original file.

#### **To turn on autosave**

1. Select **File > Autosave**.

#### **Note**

The file must be saved before you can enable autosave.

- 2. Choose the settings you want for the autosave feature. You have the options to:
	- <sup>o</sup> Select the autosave intervals
	- <sup>o</sup> Export any snapshots taken
	- <sup>o</sup> Select the file format (.pdf or .fcw)
- 3. (Optional) Select the **Export snapshots** check box to have Meeting Pro save a copy of the whiteboard when it's auto-saved to capture a time line of changes. Choose a save location and a file format for the snapshots.
- 4. Click **OK**.

#### **Note**

Autosave must be turned on for each new file. Once turned on, the setting is saved for that file.

## <span id="page-47-0"></span>Printing files

You can print pages from your Whiteboard file just as you would from any standard Windows program. In addition, you can print the file "handout" style, with multiple page thumbnails on a single sheet of paper.

#### **To print a file**

1. Select **File > Print**.

The Print dialog appears.

- 2. In the Print What area, select **Thumbnails**, **Handouts** or **Full Page** print.
- 3. Tap the **Page Layout** tab.

4. Select the page or the page range you want to print, and any other options you'd like.

#### **Note**

The default page range is All pages.

- 5. Tap the **Printer Setup** tab.
- 6. Select the printer and set its properties, and then select any other options you'd like.
- 7. Tap **Print**.

# <span id="page-49-0"></span>Chapter 6 **Sharing content using the Business Gallery**

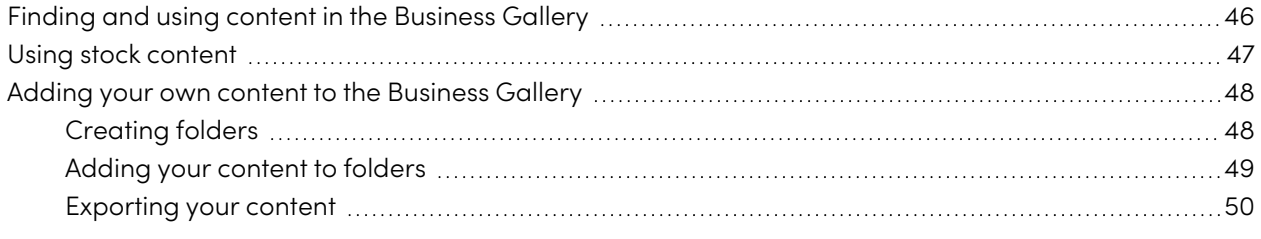

The Business Gallery contains a wide variety of content that you can add to your Whiteboard files, such as templates for brainstorming, planning, and other meeting activities as well as stock shapes and icons. You can browse items in the Business Gallery or search for them by keywords.

You can also contribute your own items to the Business Gallery. This makes SMART Meeting Pro software a simple but effective way to share content with others in your organization.

## <span id="page-49-1"></span>Finding and using content in the Business Gallery

The Business Gallery contains items organized into folders. Select a folder to view thumbnail images of its items.

You can search for an item in the Business Gallery using the keyword search.

After browsing or searching for an item, you can add it to a Whiteboard page.

#### **To browse the Business Gallery**

- 1. If the Business Gallery isn't visible, tap **Gallery on** the SMART Business Toolbar.
- 2. Select a folder to display its contents.

#### **Tip**

You can also expand or collapse a folder by tapping its  $\bullet$  or  $\bullet$  buttons.

#### **To search the Business Gallery**

- 1. If the Business Gallery isn't visible, tap **Gallery Quantity Contract Antibolity** 1.
- 2. Type a keyword in the search box, and then tap **Search** .

The Business Gallery displays all items that contain the keyword.

#### **To add an item to a Whiteboard page**

- 1. If the Business Gallery isn't visible, tap **Gallery on** the SMART Business Toolbar.
- 2. Browse or search for the item.
- 3. Drag the item's thumbnail to the Whiteboard page.

#### **To close the Business Gallery**

Tap **Gallery S** on the SMART Business Toolbar.

### <span id="page-50-0"></span>Using stock content

The Business Gallery contains an extensive collection of stock content, including templates for brainstorming, decision making and meeting management and shapes and icons for flow charts and notes. You can show this stock content while your organization develops its own. After your organization has developed its own content, you can hide the stock content.

#### **Tip**

You or your system administrator can hide the stock content by default.

#### **To show stock content**

- 1. If the Business Gallery isn't visible, tap **Gallery ID** on the SMART Business Toolbar.
- 2. Tap **Gallery** , and then select **Show Stock Content**.

#### **To hide stock content**

- 1. If the Business Gallery isn't visible, tap **Gallery on** the SMART Business Toolbar.
- <span id="page-50-1"></span>2. Tap **Gallery** , and then clear the selection of **Show Stock Content**.

## Adding your own content to the Business Gallery

<span id="page-51-0"></span>You can create folders in the Business Gallery and add your own content to them.

### Creating folders

Before you add your own content to the Business Gallery, you first create folders to place the content in. The folders can reflect your organization's business structure, workflows, or other logical groupings of its content. After creating an initial set of folders, you can rename and delete individual folders as needed.

#### **Note**

By default, the folders you create are saved in a location on the room computer that is available to anyone who logs into the room computer. However, you or the system administrator can change the default location. You or the system administrator can also create additional locations and secure these locations so that only specified users can view, add, change, and delete the content in them. For example, you could create a network location for accounting content and secure it so that only users in the accounting department can view, add, change and delete that content.

#### **To create a folder**

- 1. If the Business Gallery isn't visible, tap **Gallery ID** on the SMART Business Toolbar.
- 2. Tap **Gallery** , and then select **Add Custom Folder**.

The Add Custom Folder dialog appears.

3. Type a name for the folder in the Type <sup>a</sup> name for the new folder box, and then tap **OK**. The folder appears in the Business Gallery.

#### **To rename a folder**

- 1. If the Business Gallery isn't visible, tap **Gallery Do**n the SMART Business Toolbar.
- 2. Select the folder you want to rename.
- 3. Tap **Gallery** , and then select **Rename Current Folder**.

The Rename Current Folder dialog appears.

4. Type a new name for the folder in the Type <sup>a</sup> new name for the folder box, and then tap **OK**. The folder's name changes in the Business Gallery.

#### **To delete a folder and its contents**

- 1. If the Business Gallery isn't visible, tap **Gallery Quarent Containst The SMART Business Toolbar.**
- 2. Select the folder you want to delete.
- 3. Tap **Gallery** , and then select **Delete Current Folder**.

The Delete Custom Folder dialog appears.

4. Tap **Yes**.

The folder is deleted from the Business Gallery.

### <span id="page-52-0"></span>Adding your content to folders

After you have created folders, you can add items to them. Any object that you can create in Whiteboard mode can become an item in a folder, including the following:

- Linked [objects](#page-31-3)
- [Grouped](#page-31-4) objects
- [Images](#page-18-3)
- [Shapes](#page-15-1)

After you have added an item, you can change its name and keywords to make it more searchable or delete it from the Business Gallery if it's no longer needed.

#### **To add an item to a folder**

- 1. If the Business Gallery isn't visible, tap **Gallery ID** on the SMART Business Toolbar.
- 2. Select the object that you want to add as an item.
- 3. Drag the object from the page to the folder.

SMART Meeting Pro software adds the object to the folder as an item.

#### **Notes**

- <sup>o</sup> You can add items only to custom folders that you or other users have created. Stock content folders won't accept new items.
- <sup>o</sup> A locked object cannot be added as an item to a folder.

#### **To change an item's name and keywords**

- 1. If the Business Gallery isn't visible, tap **Gallery Do**n the SMART Business Toolbar.
- 2. Select the folder containing the item.
- 3. Select the item, tap its menu arrow  $\equiv$  , and then select **Properties**. The Gallery Item Properties dialog appears.
- 4. Type a name for the item in the Name box.
- 5. Type keywords for the item in the Keywords box.
- 6. Tap **OK**.

#### **To delete an item**

- 1. If the Business Gallery isn't visible, tap **Gallery Quantity Contrary Arts** Toolbar.
- 2. Select the folder containing the item.
- 3. Select the item, tap its menu arrow  $\equiv$ , and then select **Delete**.
- 4. Tap **OK**.

### <span id="page-53-0"></span>Exporting your content

After you have created your folders and added content to them, you can export your content. This is useful when you have set up content on one room computer and want to transfer it to another room computer.

#### **To export your content**

- 1. If the Business Gallery isn't visible, tap **Gallery on** the SMART Business Toolbar.
- 2. Tap **Gallery** , and then select **Export Custom Content**.

The Export Custom Content dialog appears.

- 3. Select the check boxes of the folders you want to export, and then tap **Next**.
- 4. Type a name for the exported content folder in the Name box.
- 5. Tap **Browse**, browse to the location where you want to save the exported content folder, and then tap **OK**.
- 6. Tap **Export**.

# <span id="page-54-0"></span>Chapter 7 **Maintaining SMART Meeting Pro software**

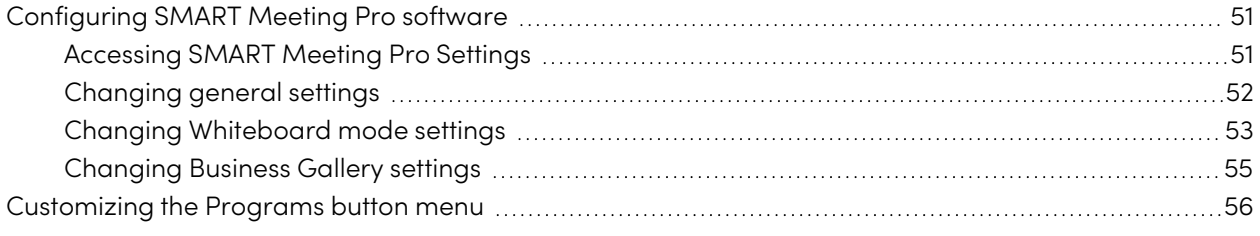

<span id="page-54-1"></span>This chapter explains how to configure and troubleshoot SMART Meeting Pro software.

## Configuring SMART Meeting Pro software

You can change the following administrator settings:

- General settings
- Whiteboard mode settings
- Business Gallery settings

### **Important**

<span id="page-54-2"></span>You must have administrator rights to access the SMART Meeting Pro Settings window.

### Accessing SMART Meeting Pro Settings

You can use the SMART Meeting Pro Settings dialog to change various administrator settings. You can also change your administrator password.

#### **To access the SMART Meeting Pro Settings window**

1. Tap the **SMART Board** icon **in** in the notification area, and then select **SMART Settings**.

#### 2. Tap **SMART Meeting Pro Settings**.

The SMART Meeting Pro Settings log on dialog appears.

3. Type your administrator password, and then tap **OK**.

#### **Note**

There is no password by default.

The SMART Meeting Pro Settings dialog appears.

#### **To change the administrator password**

- 1. Tap the **SMART Board** icon **in** in the notification area, and then select **SMART Settings**.
- 2. Tap **SMART Meeting Pro Settings**.

The SMART Meeting Pro Settings sign in dialog opens.

3. Tap **Change Password**.

The Change administrator password dialog appears.

- 4. Type your current password and new password in the appropriate text boxes.
- <span id="page-55-0"></span>5. Tap **OK**.

### Changing general settings

You can change general settings for SMART Meeting Pro software, including the following:

- Mode displayed when the software starts
- Whether meeting notes are emailed<sup>1</sup>
- Whether the operating system logs off by default when users end meetings<sup>2</sup>

#### **To change general settings**

- 1. Open the SMART Meeting Pro Settings window.
- 2. Tap the SMART Meeting Pro tab.

<sup>1</sup>Room license only

<sup>2</sup>Room license only

#### 3. Change settings:

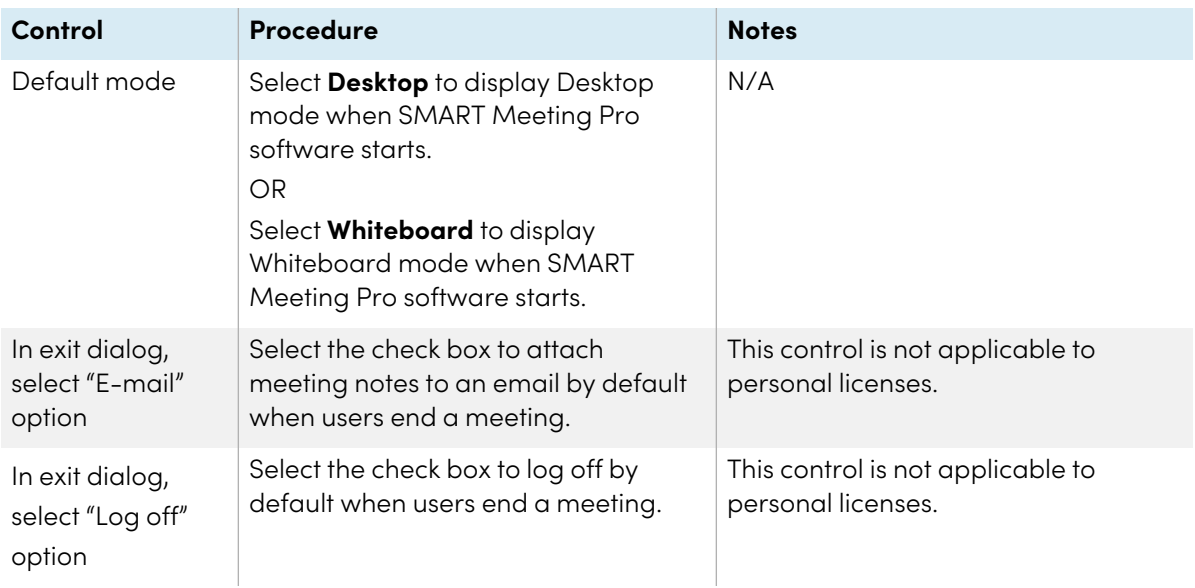

4. Tap **OK**.

### <span id="page-56-0"></span>Changing Whiteboard mode settings

You can change the default style, layout, ink, and saved file format used in Whiteboard mode. You can also change how often Whiteboard files are saved automatically or you can disable the auto-save and recovery feature.

#### **To change Whiteboard mode settings**

- 1. Open the SMART Meeting Pro Settings dialog.
- 2. Tap the **Whiteboard** tab.

### 3. Change settings:

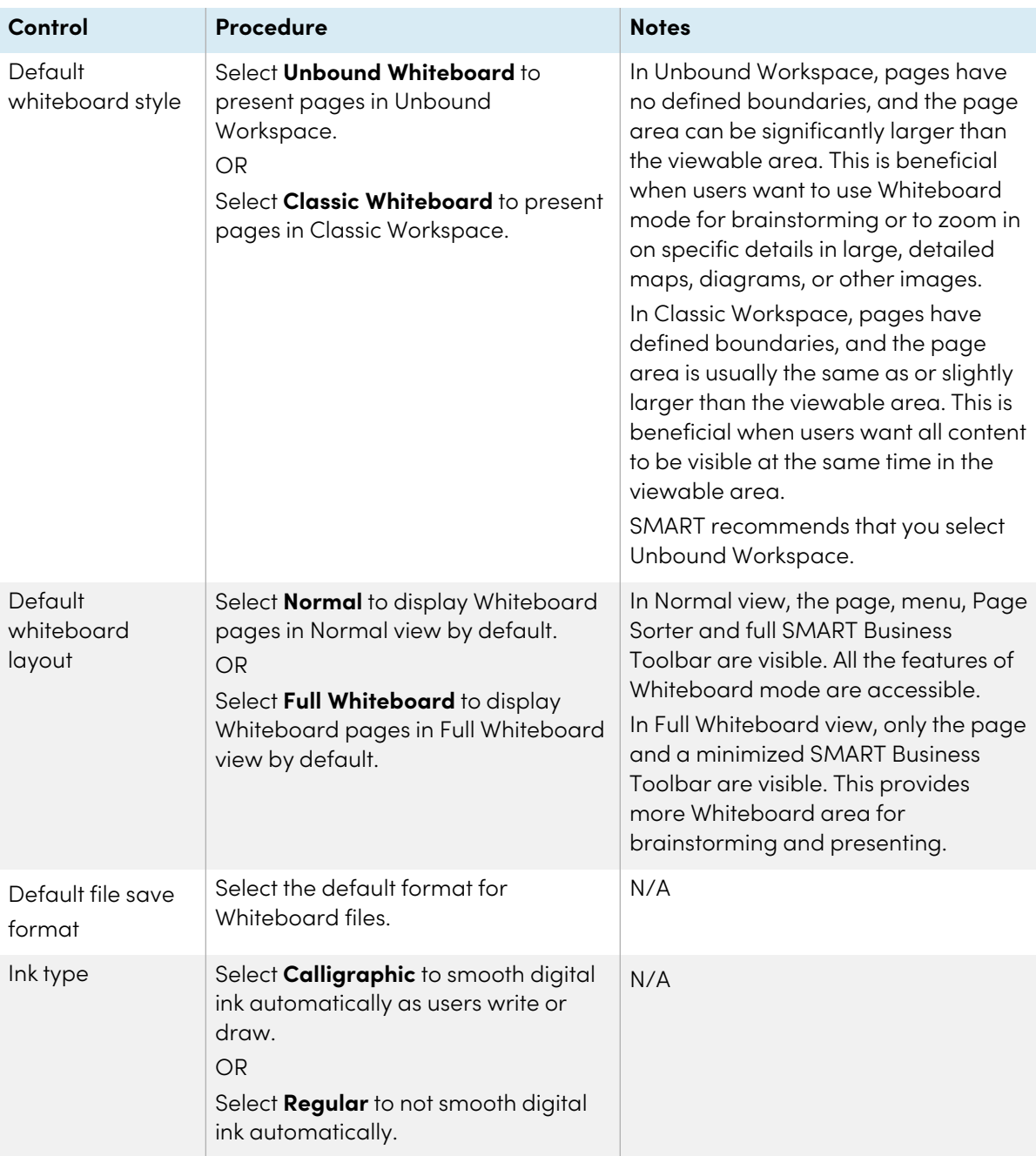

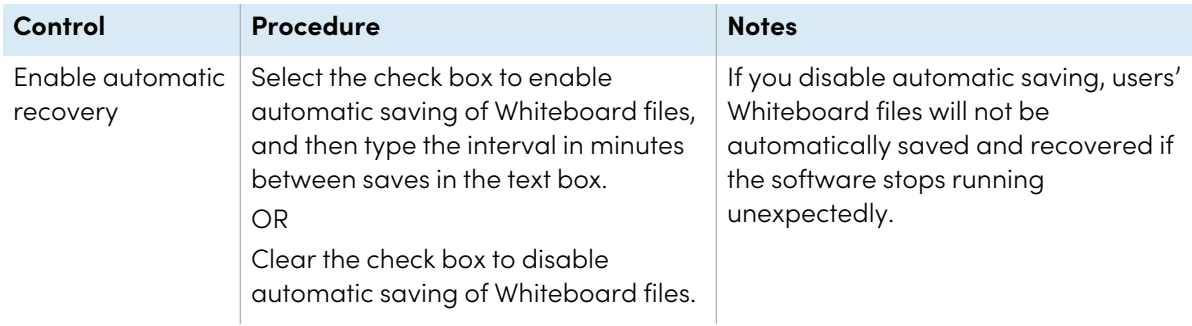

<span id="page-58-0"></span>4. Tap **OK**.

### Changing Business Gallery settings

You can specify whether stock Business Gallery content is shown or hidden and change the default folder where added content is stored. You can also add additional content folders.

### **To change Business Gallery settings**

- 1. Open the SMART Meeting Pro Settings dialog.
- 2. Tap the **Gallery** tab.

#### 3. Change settings:

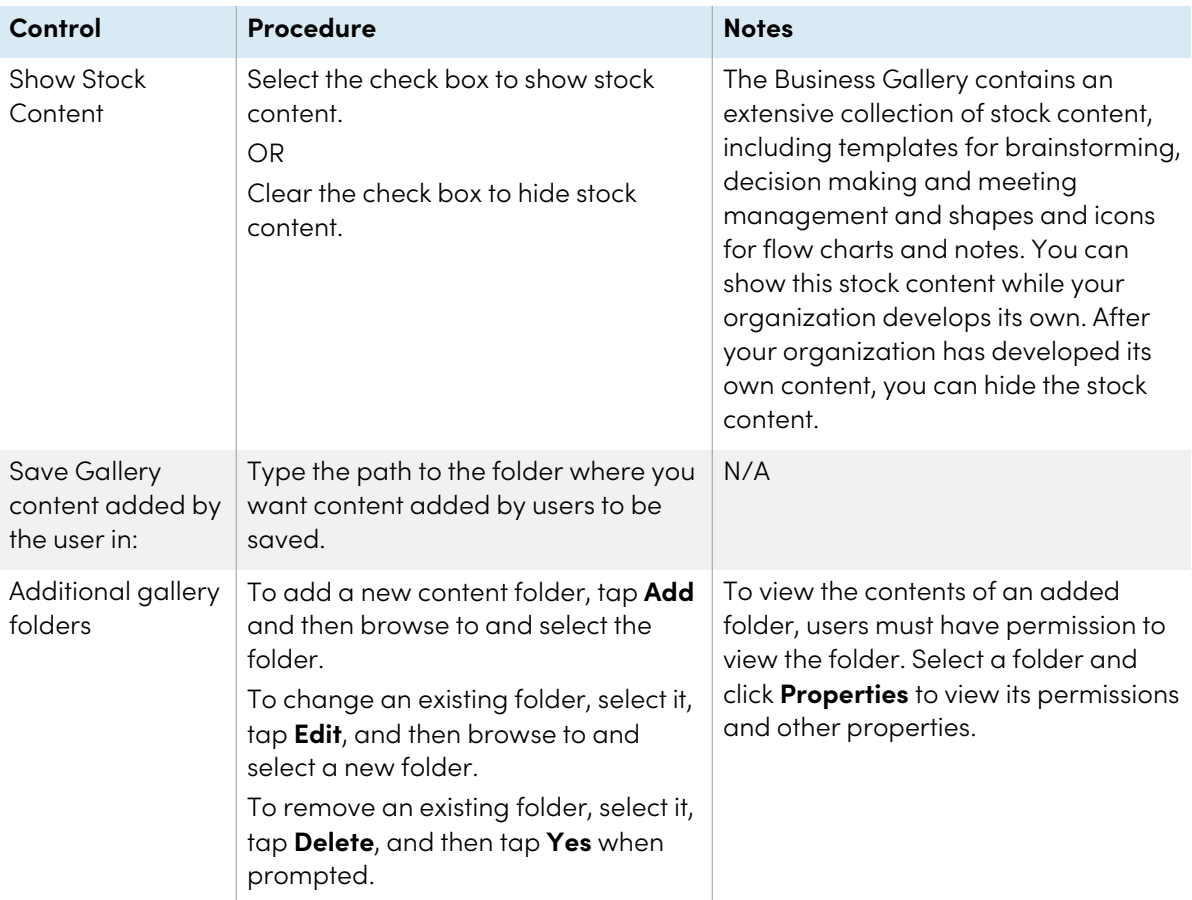

<span id="page-59-0"></span>4. Tap **OK**.

### Customizing the Programs button menu

You can use the Menu Customization window to add, edit, and remove custom shortcut links to applications, files, folders, and websites to the Programs button menu (see Using the [Programs](#page-11-2) button on [page](#page-11-2) 8). You can also add a separator between shortcuts, change the order of shortcuts, and restore the Programs button menu to default settings.

#### **Note**

The default shortcuts cannot be edited.

#### **To access the Menu Customization window**

Tap **Start**, and then scroll to and select **SMART Technologies > Meeting Pro Program Menu Customization**.

#### **Note**

This procedure varies depending on the version of the Windows operating system you're using and your system preferences.

#### **To add a shortcut**

1. Access the Menu Customization window, and then tap **Add**

The Add a Shortcut dialog appears.

- 2. Select the shortcut type in the Shortcut type drop-down list.
- 3. Type a name for the shortcut in the Name box.
- 4. Tap **Browse**, browse to and select the application file, document file, or folder you want to link to, and then tap **Open**.
- 5. Tap **OK**.

The shortcut becomes available in the Programs button menu the next time you start SMART Meeting Pro software.

#### **To modify a shortcut's default icon**

- 1. Access the Menu Customization window.
- 2. Select the shortcut link in the Programs list, and then tap **Edit**.

#### **Note**

The default icon for folders, websites, and the default shortcuts cannot be modified.

The Edit Shortcut dialog appears.

- 3. Clear the **Use the default icon** check box.
- 4. Tap **Browse**, browse to and select the image file you want to use, and then tap **Open**.

#### **Note**

You can use .ico, .jpeg, .png and .gif image file types.

5. Tap **OK**.

The new icon appears in the Programs button menu the next time you start SMART Meeting Pro software.

#### **To modify a shortcut's location**

- 1. Access the Menu Customization window.
- 2. Select the shortcut in the Programs list, and then tap **Edit**.

#### **Note**

The default shortcuts cannot be edited.

The Edit Shortcut window opens.

- 3. Update the path to the application file, document file, folder or website.
- 4. Tap **OK**.

The shortcut will point to the new path in the Programs button menu the next time you start SMART Meeting Pro software.

#### **To modify a shortcut's name**

- 1. Access the Menu Customization window.
- 2. Select the shortcut in the Programs section, and then tap **Edit**.

#### **Note**

The default shortcuts cannot be edited.

- 3. Enter a new name for the shortcut in the appropriate field.
- 4. Tap **OK**.

The new name appears in the Programs button menu the next time you start SMART Meeting Pro software.

#### **To add a separator**

1. Access the Menu Customization window, and then tap **Add**.

The Add a Shortcut dialog appears.

- 2. Select **Separator** in the Shortcut type drop-down list.
- 3. Tap **OK**.

A new separator appears at the end of the Programs list.

4. Tap **Move Up** and **Move Down** to position the separator where you want it to appear.

The new separator appears in the Programs button menu the next time you start SMART Meeting Pro software.

#### **To restore default settings**

Access the Menu Customization window, and then tap **Restore Defaults**.

The Program button menu is restored to factory default setting. All custom shortcuts are lost.

### **SMART Technologies**

[smarttech.com/support](https://www.smarttech.com/support)

[smarttech.com/contactsupport](https://www.smarttech.com/contactsupport)

smarttech.com/kb/170973